# DYS Yönetici Ekranları – Personel Ekleme/Güncelleme/Sorgulama

Bu ekran üzerinden kullanıcılar DYS'ye eklenir ve/veya kullanıcı bilgileri güncellemesi yapılır.

DYS'de olmayan kullanıcıların sisteme eklenmesi için sayfa açılır.

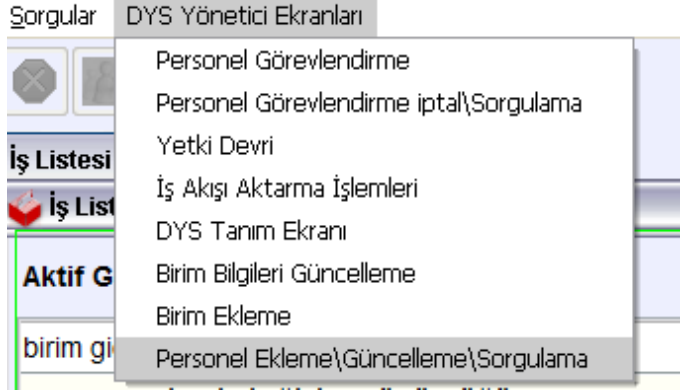

Açılan pencerede 1 nolu alanda eklenecek kişinin T.C. Kimlik Numarası yazılır ve MEBBİS butonuna tıklanır. Kişi bilgileri 2 nolu alanda görüntülenir. Ekle (3) butonuna tıklanır.

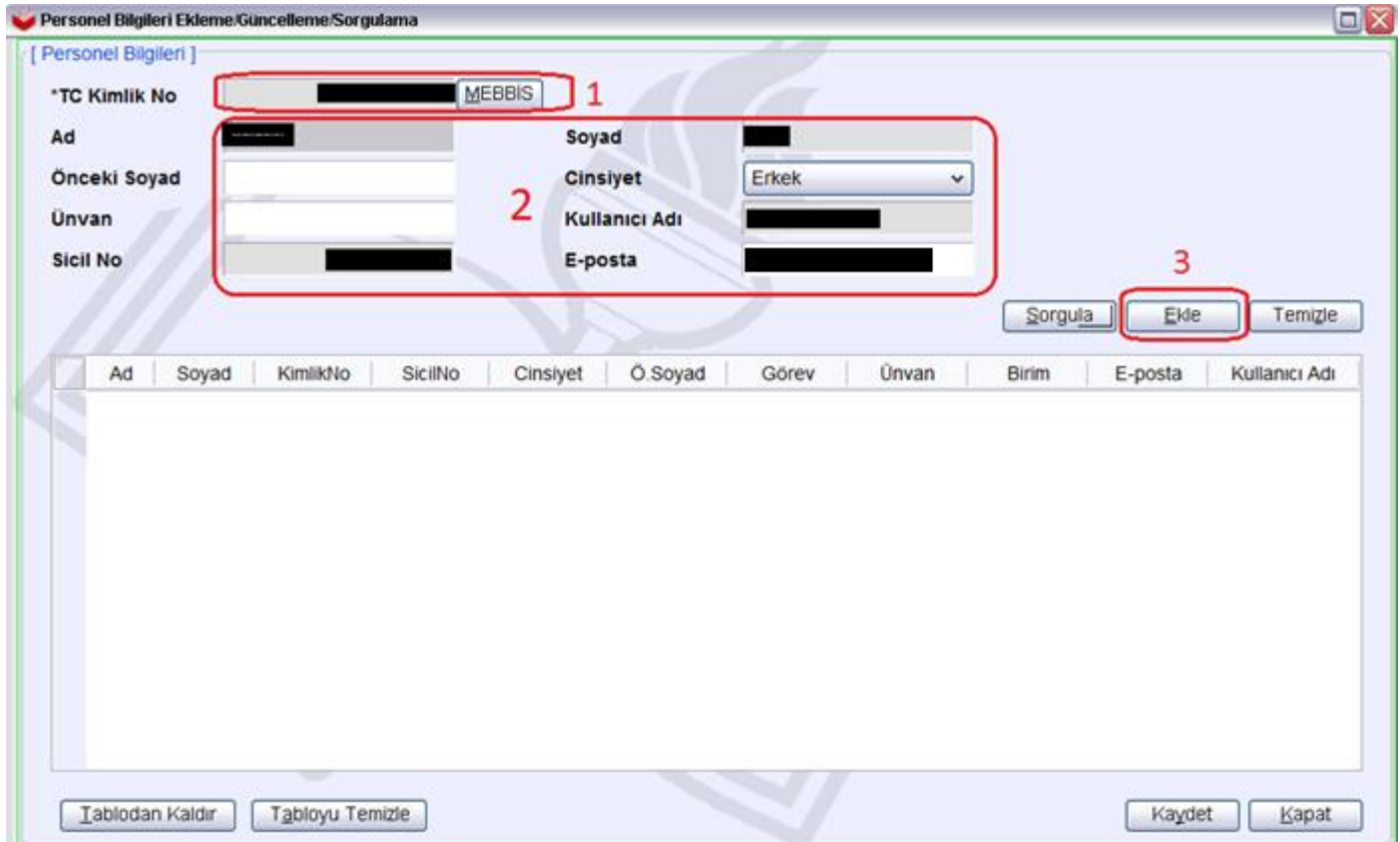

Sayfa 4

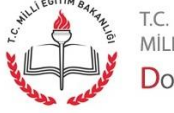

MİLLİ EĞİTİM BAKANLIĞI DOKÜMAN YÖNETIM SISTEMI Tabloya kişi bilgileri geçer.

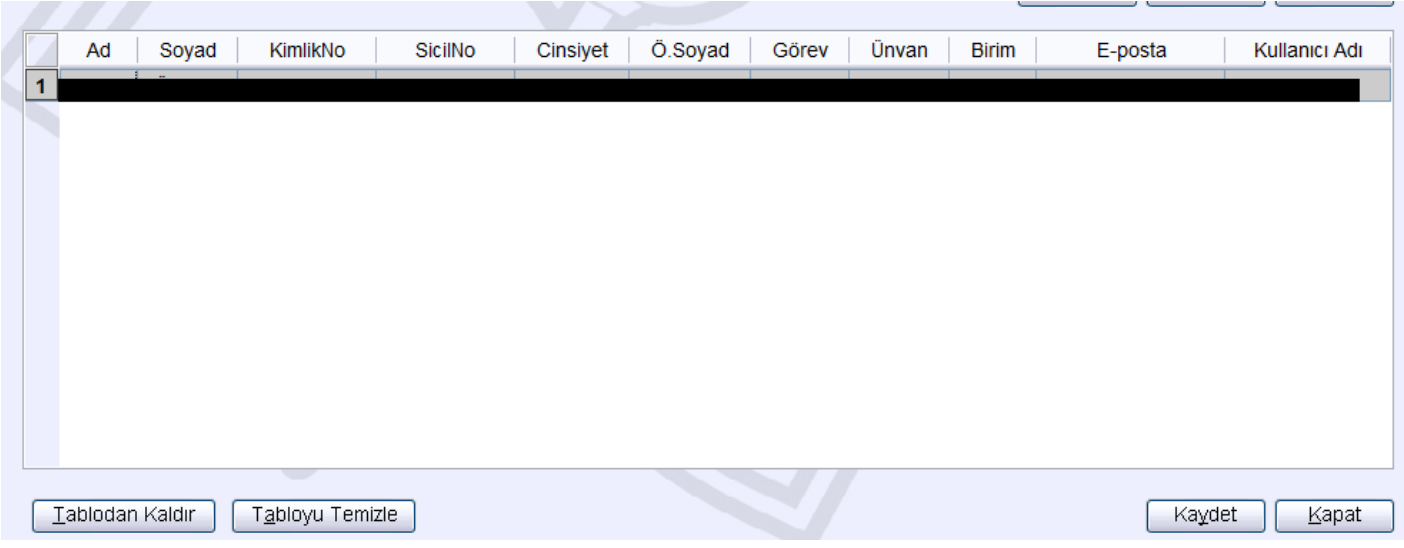

Bu şekilde daha fazla kişinin bilgileri de bu tabloya doldurulabilir. Böylece topluca kayıt işlemi yapılabilir. "Kaydet" butonuna tıklanırsa kişi sisteme eklenmiş olur.

Soyadı (isim vb.) değişikliği gibi bir güncelleme yapmak için izlenecek yol aşağıda belirtildiği gibidir. Basamakların **sıralı olarak uygulanması şarttır**.

- 1- Öncelikle MEBBİS'te güncelleme yaptırılmış olmalıdır.
- 2- Kişinin T.C. Kimlik No yazılır.
- 3- (MEBBİS butonuna tıklanmaz.) Sorgula butonuna tıklanır.
- 4- Bu aşamada MEBBİS butonuna tıklanır.
- 5- Değişen bilgiler görülür.
- 6- Güncelle butonuna tıklanır.
- 7- Tabloda değişiklik görülür.
- 8- Kaydet butonuna tıklanır.

### Personel Görevlendirme Ekranı

DYS' de kullanıcıların birimlerde görevlendirilmesi için bu ekran kullanılır.

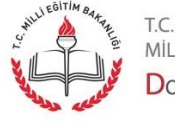

MİLLİ EĞİTİM BAKANLIĞI DOKÜMAN YÖNETIM SISTEMI

Sayfa 5

#### PERSONEL GÖREVLENDİRME

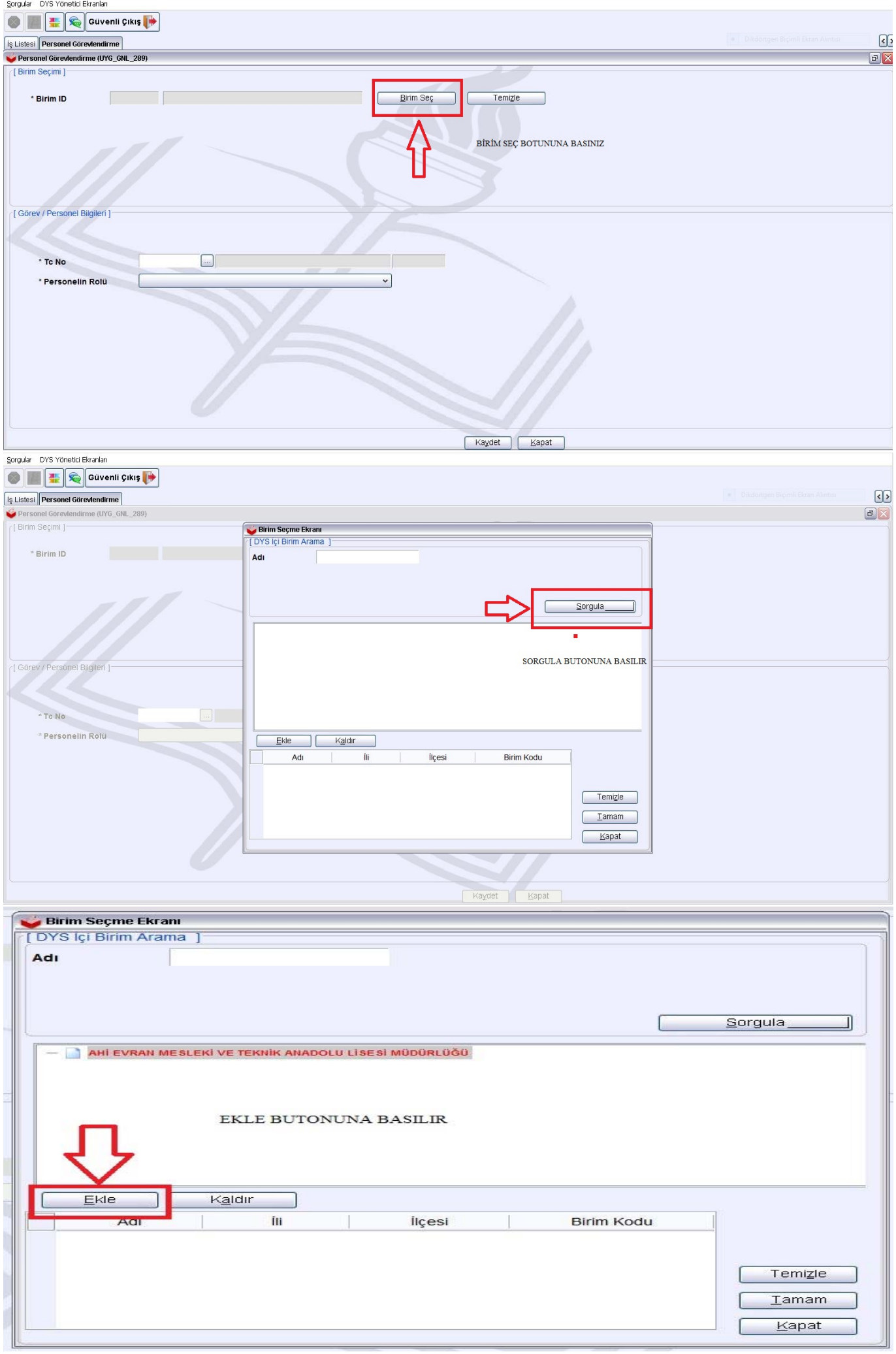

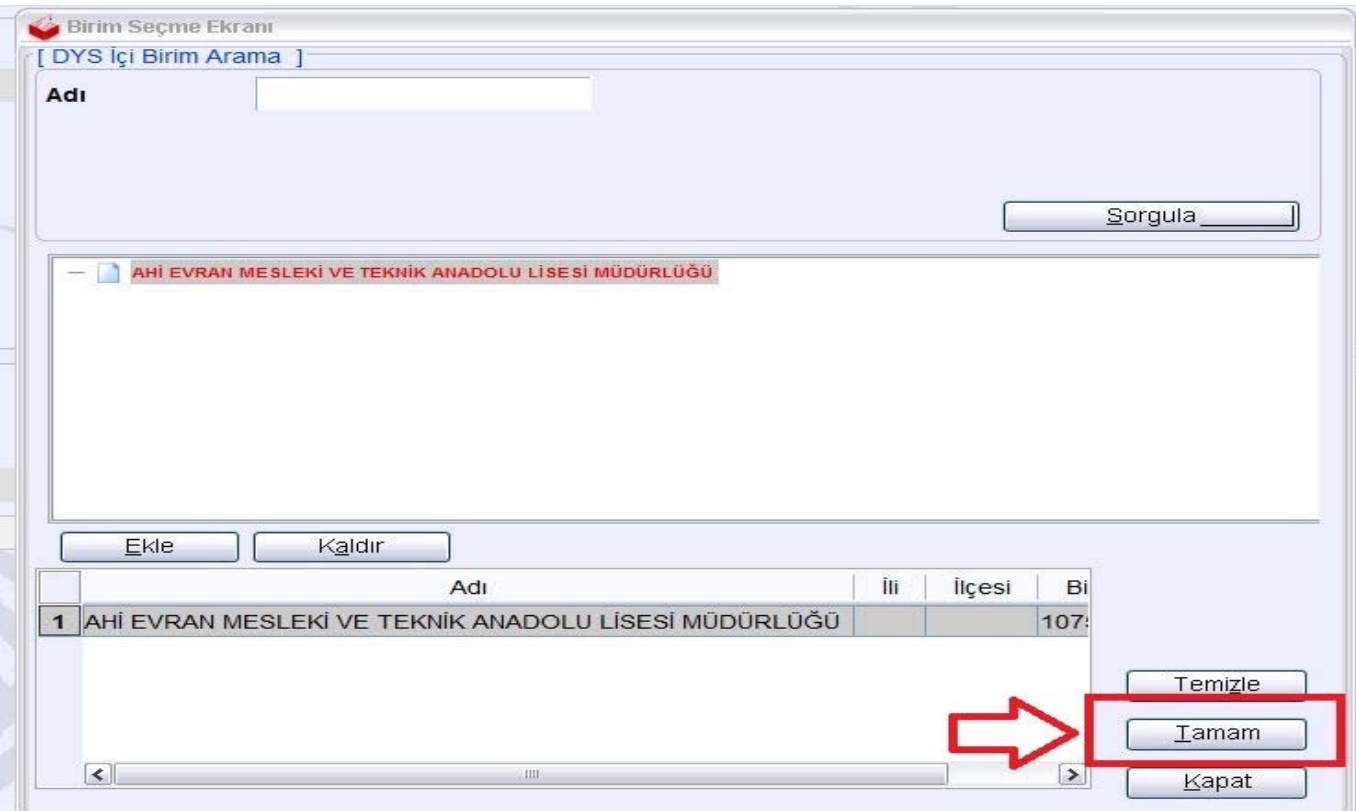

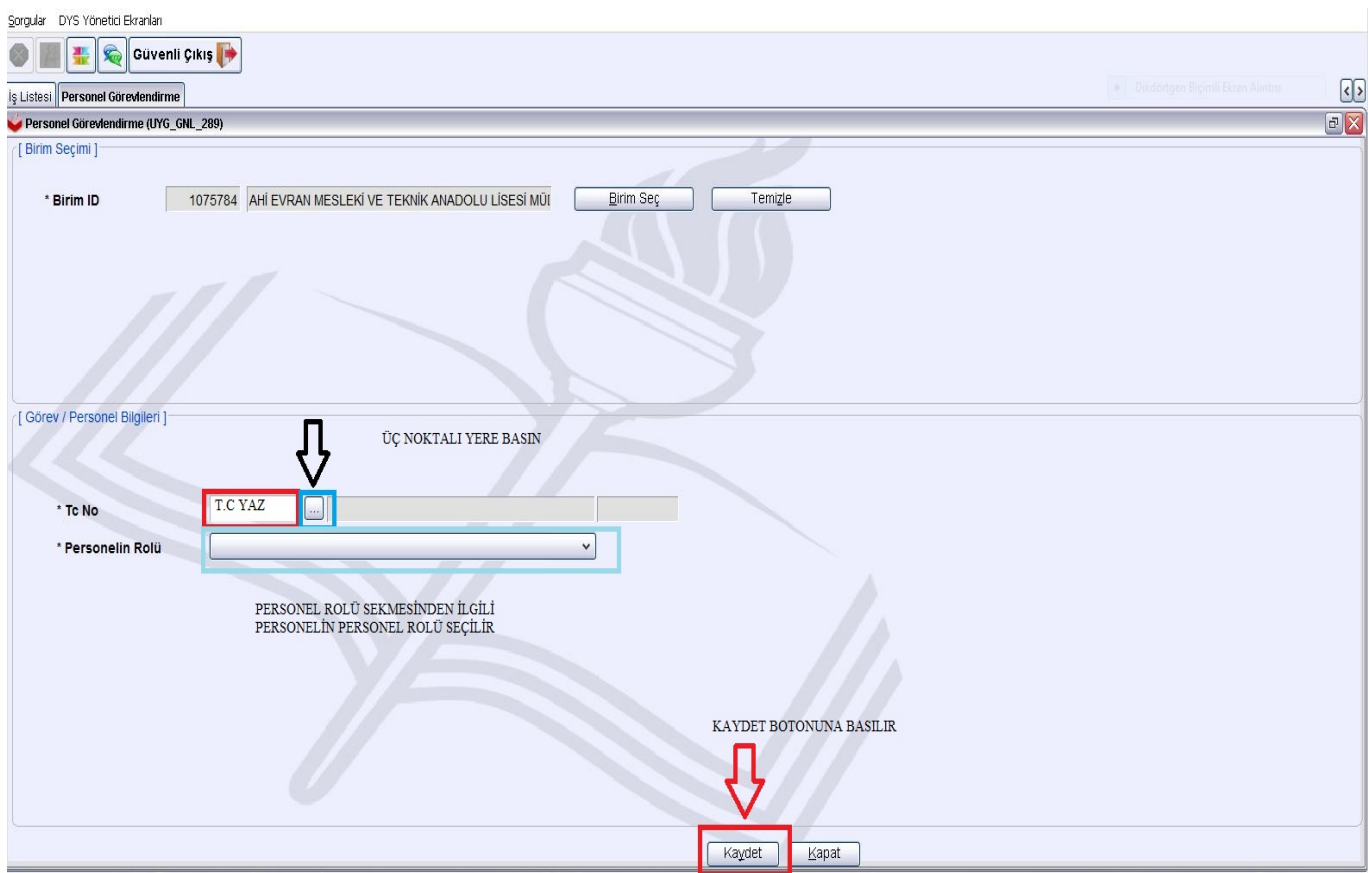

#### PERSONEL GÖREVLENDİRME İPTAL / SORGULAMA

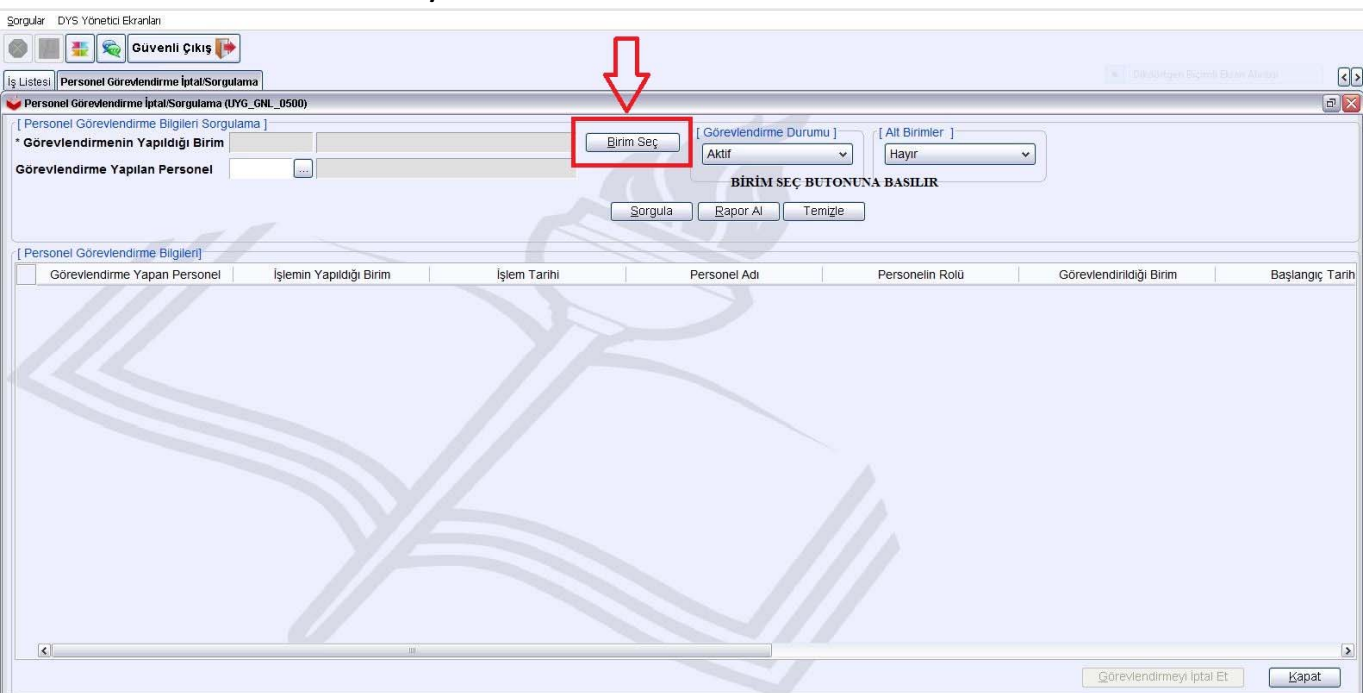

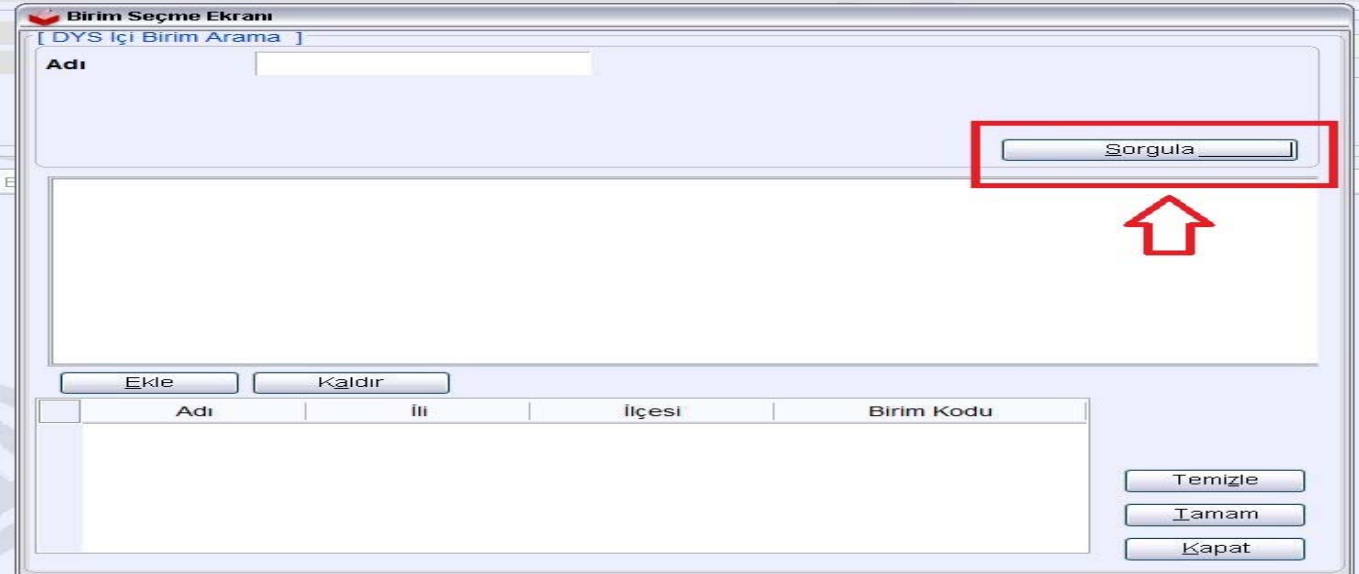

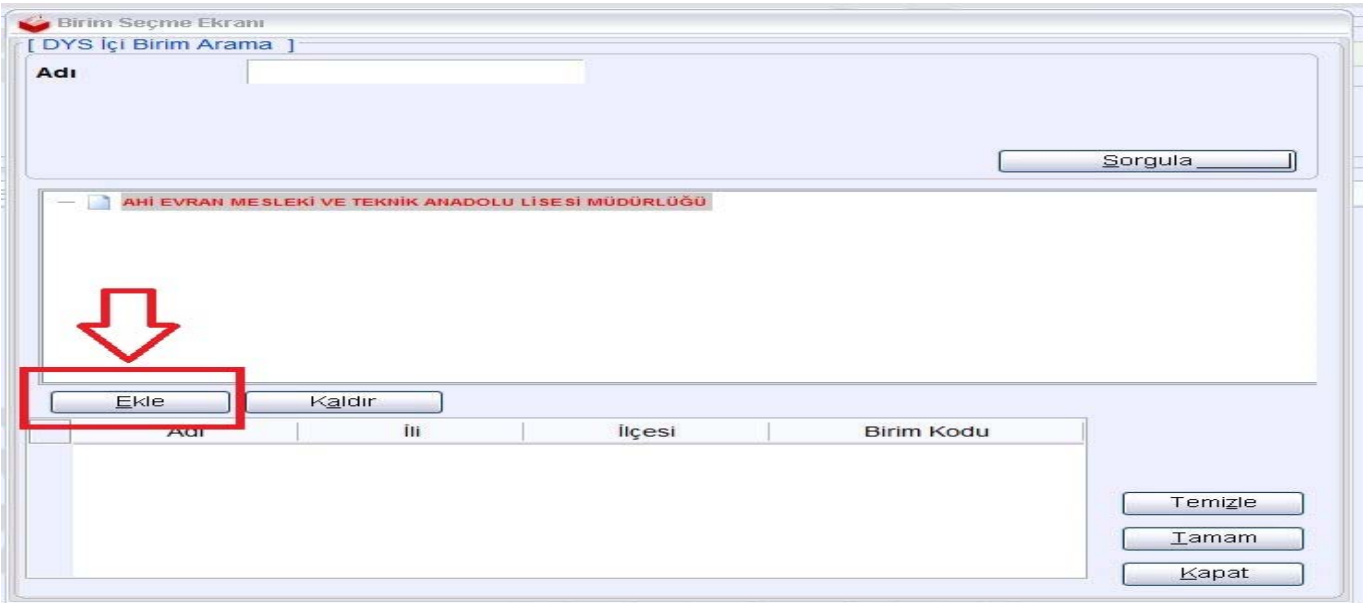

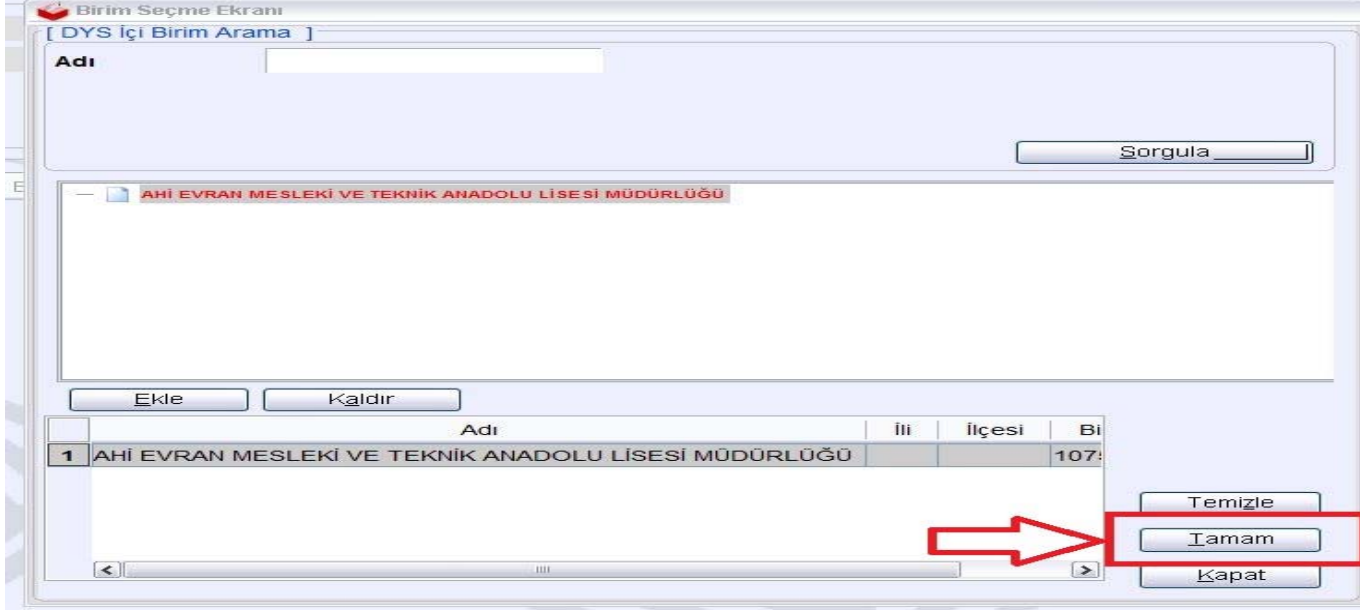

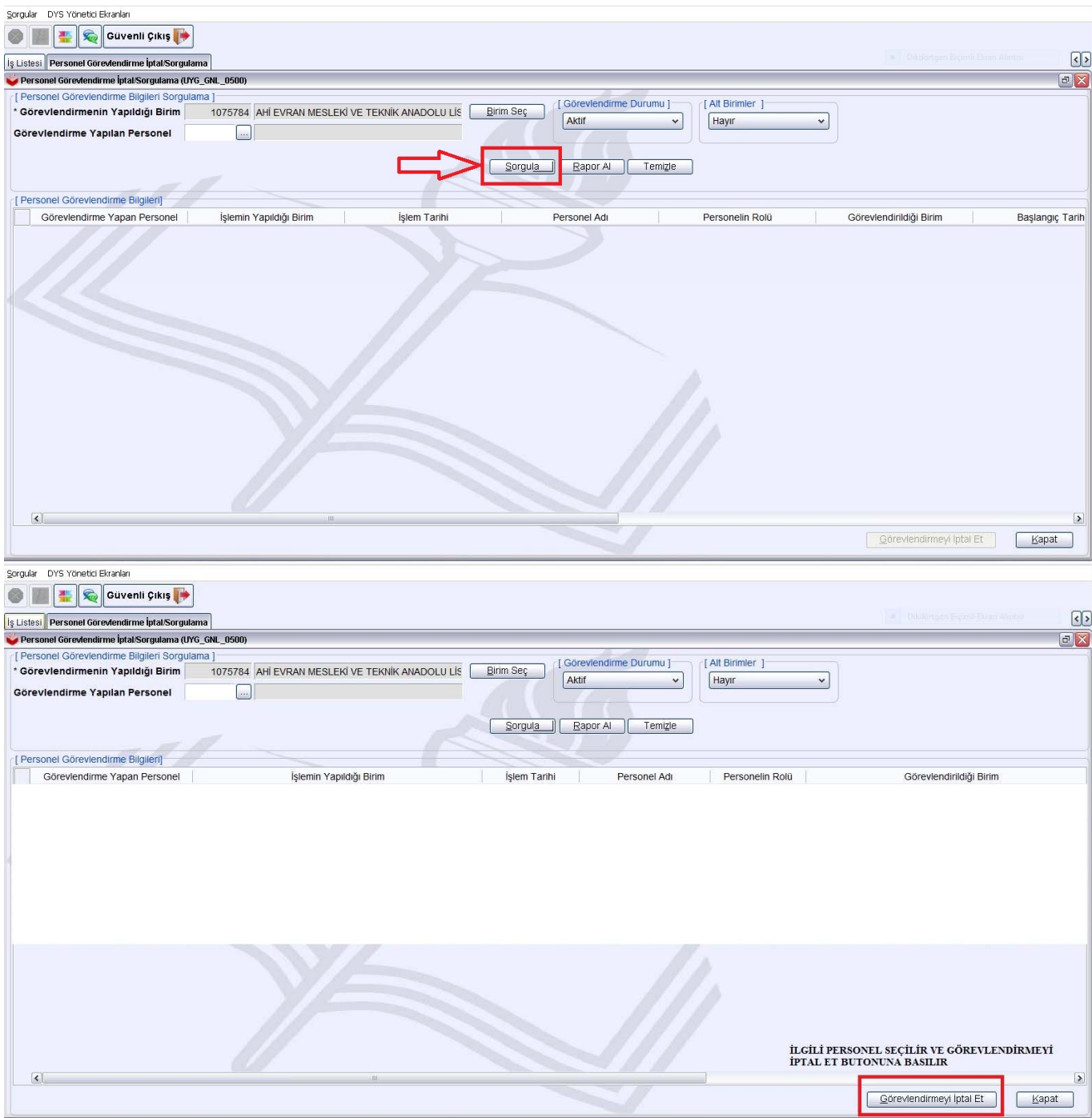

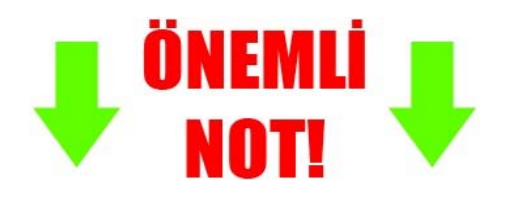

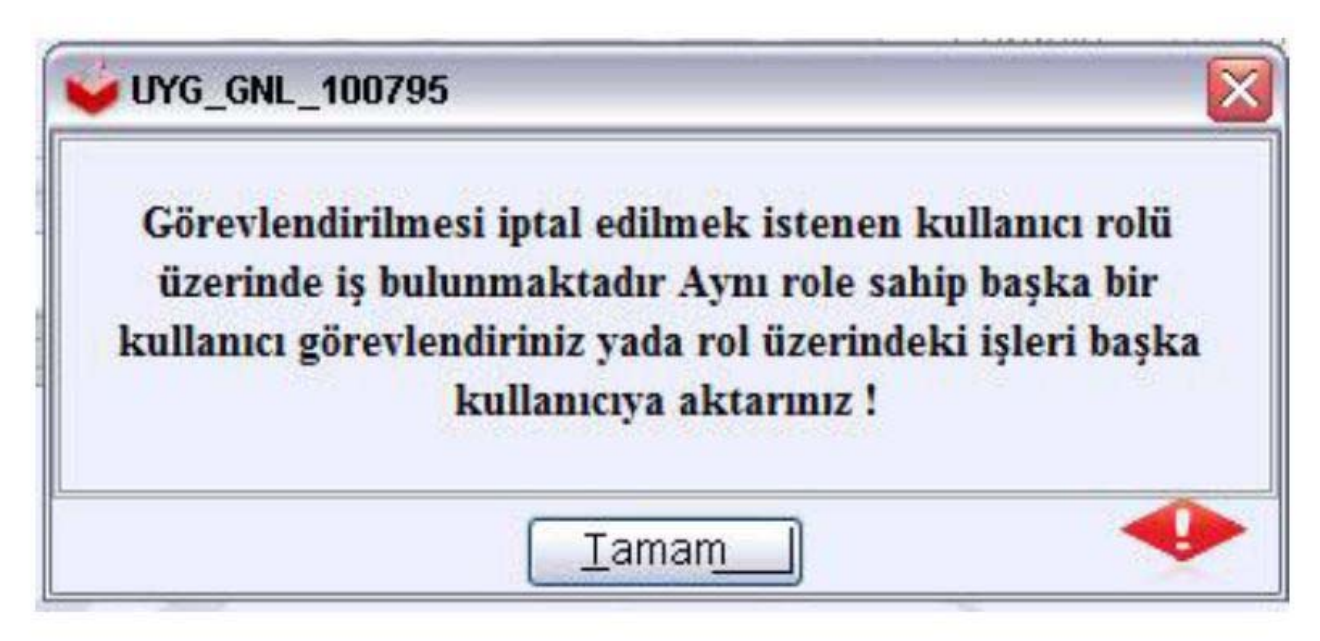

**Görevlendirmeyi iptal etmek istediğinizde yukarıdaki uyarı penceresi geliyorsa :**

**Personel üzerinde aktif iş vardır, personelin üzerindeki aktif işleri sonlandırması gerekmektedir.**

## DYS Tanım Ekranı

Bu ekran kullanılarak ilgili birimde/kurumda evrak akışının hangi nokta üzerinden gerçekleştirileceği belirtilir. Bir birimde/kurumda eğer karşılayan roller tanımlanmazsa o **birime evrak dağıtımı yapılamaz**.

"Evrakı Karşılayan" ve "İade Evrakı Karşılayan" rolleri belirlemek için 1 nolu alandan birim seçilir.

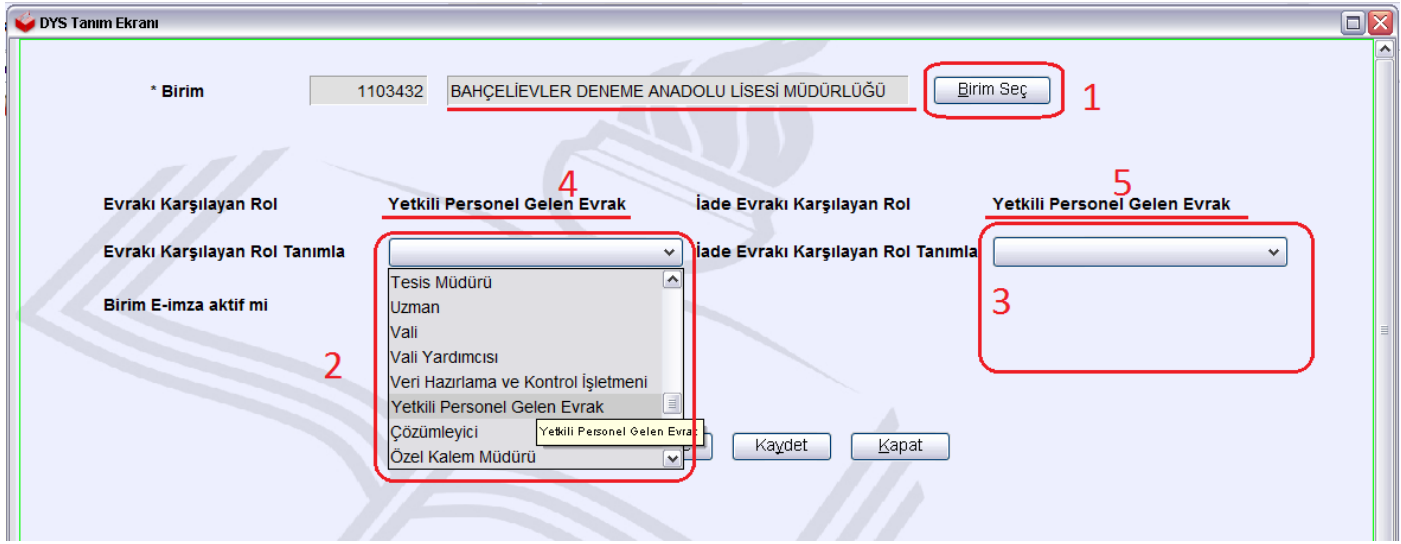

2 ve 3 numaralı alanda roller seçilir. "Kaydet" butonuna tıklanır.

Seçilen roller kaydetme işlemi yapıldığı zaman 4 ve 5 numara ile gösterilen alanda görülmelidir.

**Not:** Bu iki rolün aynı olması gereklidir.

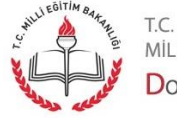

Sayfa 11

MİLLİ EĞİTİM BAKANLIĞI DOKÜMAN YÖNETIM SISTEMI